# **Eclipse Tomcat プラグインの利用方法**

OD 教室の Tomcat および Eclipse はどのパソコンを利用しても、同一の環境が実現できるように、ホームド ライブにデータを保存しています。ホームドライブにデータを保存するために、OD 教室では一般の環境と違う仕 組みとなります。Eclipse の Tomcat プラグインを OD 教室で利用する手順を説明します。 (初回利用時のみ必要な手順)

- 1 Tomcat 起動/停止
	- 1.1 Tomcat起動
	- 1.2 Tomcat終了
- 2. Exclipseの設定
	- 2.1 EclipseへのTomcat用設定
	- 2.2 EclipseからTomcat起動

#### **1 Tomcat 起動/停止**

まずは Tomcat の起動可否を確認します。

#### **1.1 Tomcat 起動**

① スタートメニュー ⇒ [Tomcat] ⇒ [TomcatStart] をクリックします。

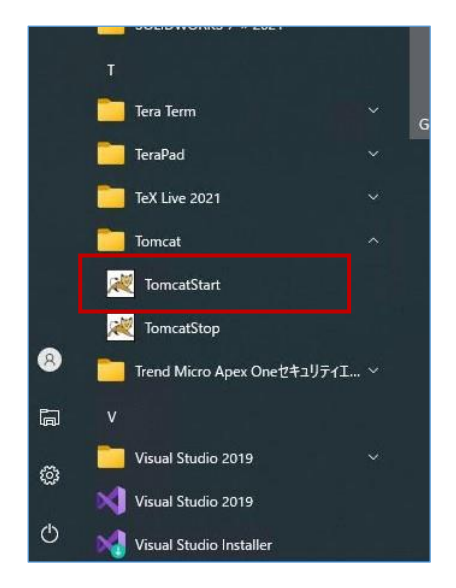

② コマンドプロンプトが開きます。「×」等で閉じてしまうと、Tomcatが終了してしまうので、閉じないようにして ください。

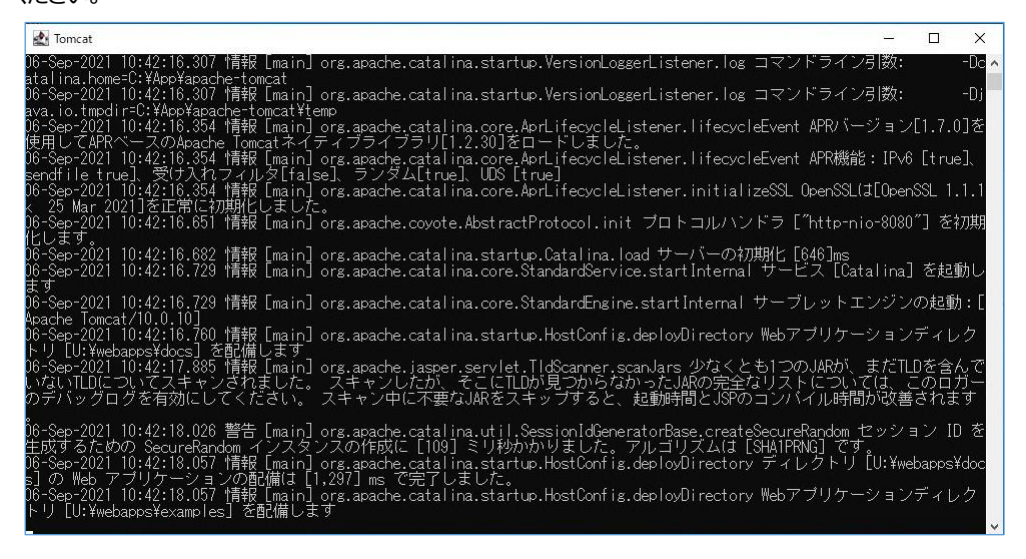

③ ブラウザを起動し、以下のURLへアクセスします。

#### **http://localhost:8080**

④ 以下ページが表示されることを確認します。

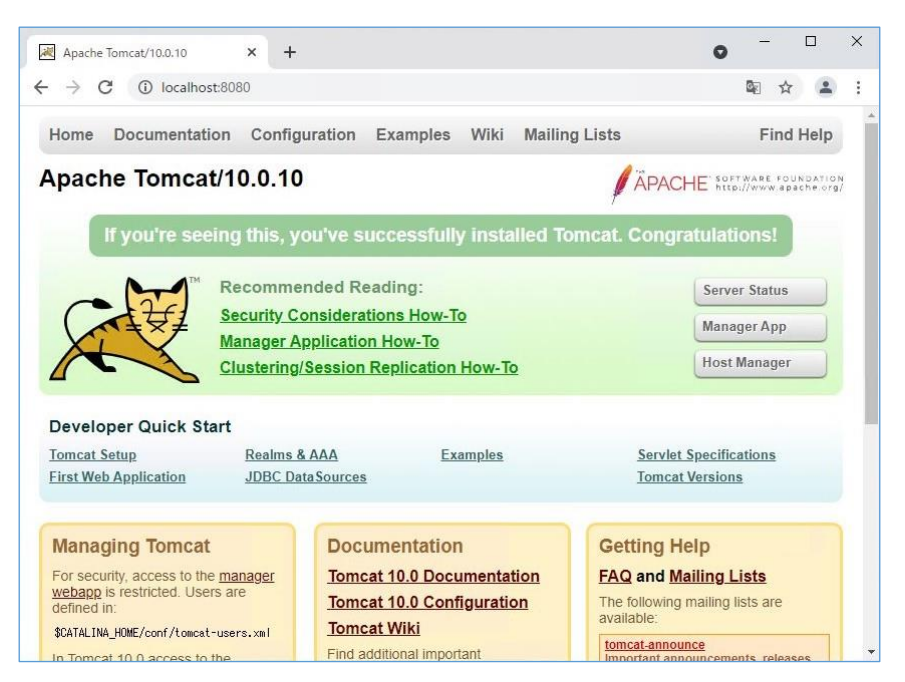

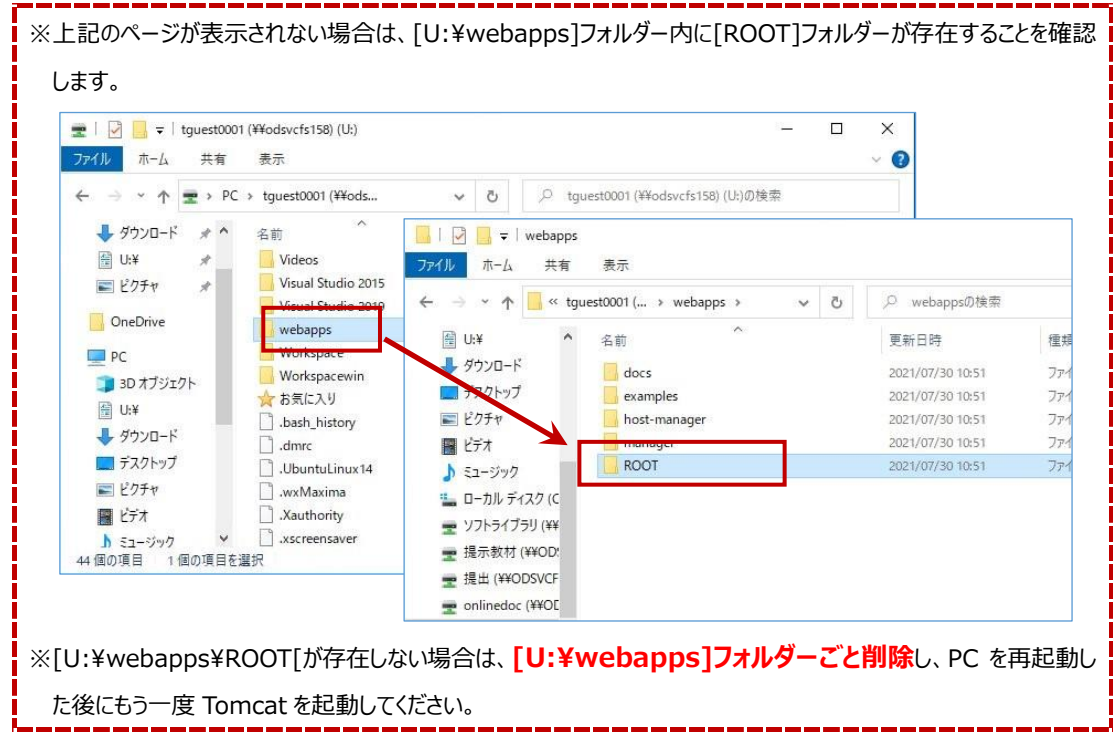

# **1.2 Tomcat 終了**

① スタートメニュー ⇒ [Tomcat] ⇒ [TomcatStop] をクリックします。

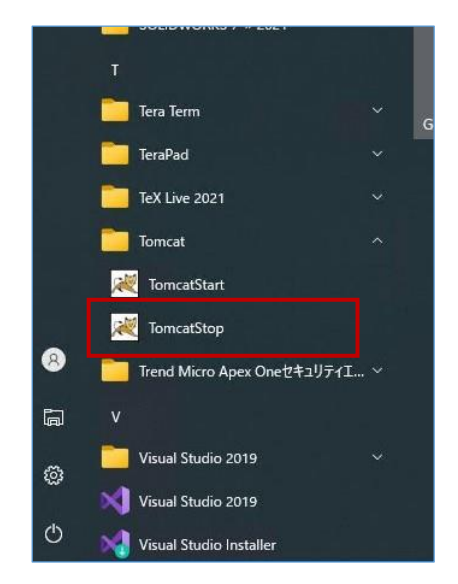

# **2 Eclipse の設定**

# **2.1 Eclipse への Tomcat 用設定**

① スタートメニュー ⇒ [Eclipse] をクリックします。

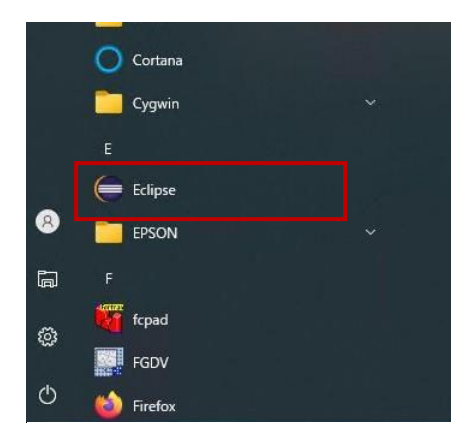

② メニューバーの[ウィンドウ]⇒[設定]とクリックします。

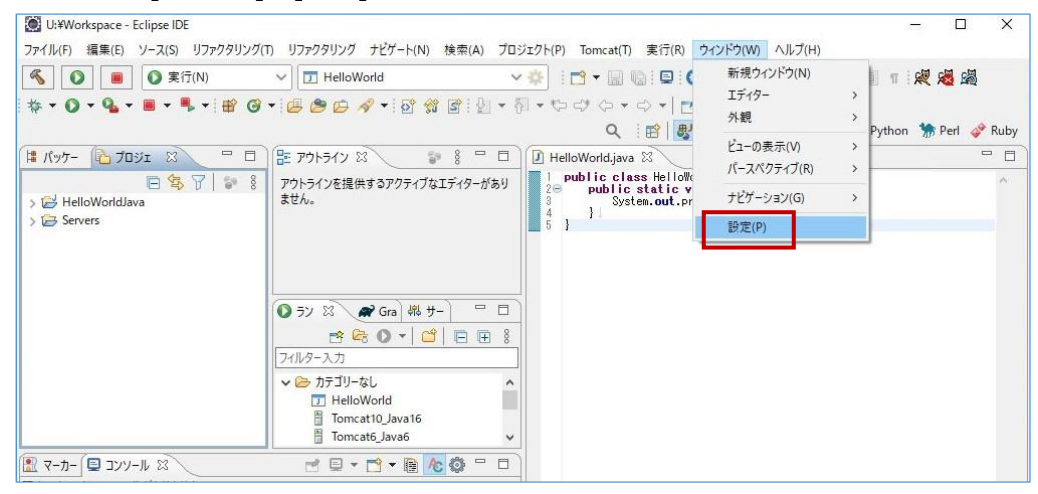

③ 左のツリーから[Tomcat]を選択します。

以下のように設定されていることを確認します。

※異なる設定になっている場合は、以下のように変更し、[適用して閉じる]をクリックします。

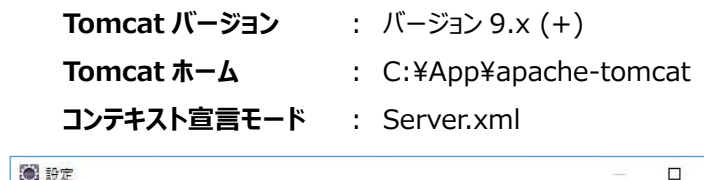

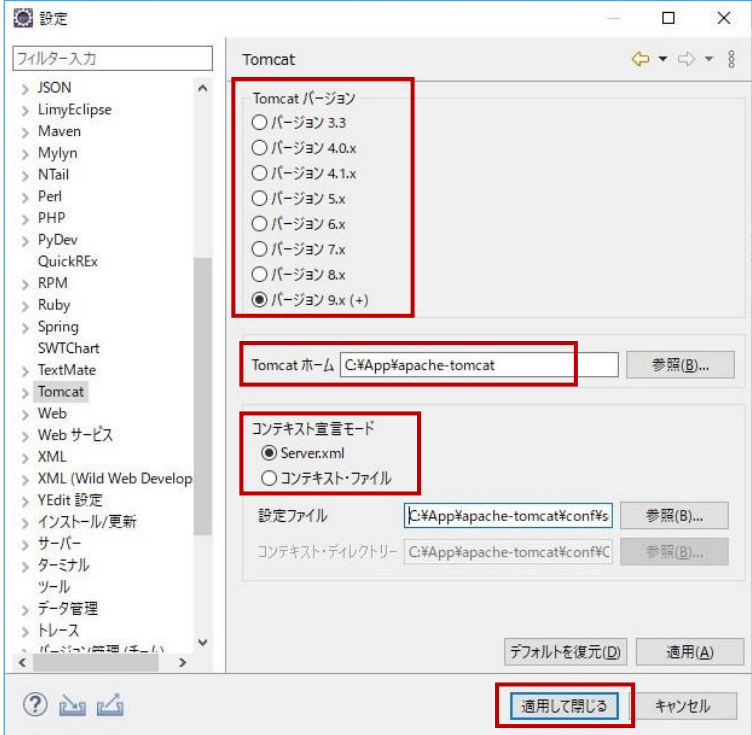

## **2.2 Eclipse から Tomcat 起動**

メニューバーの[Tomcat]⇒[Tomcat起動]とクリックします。

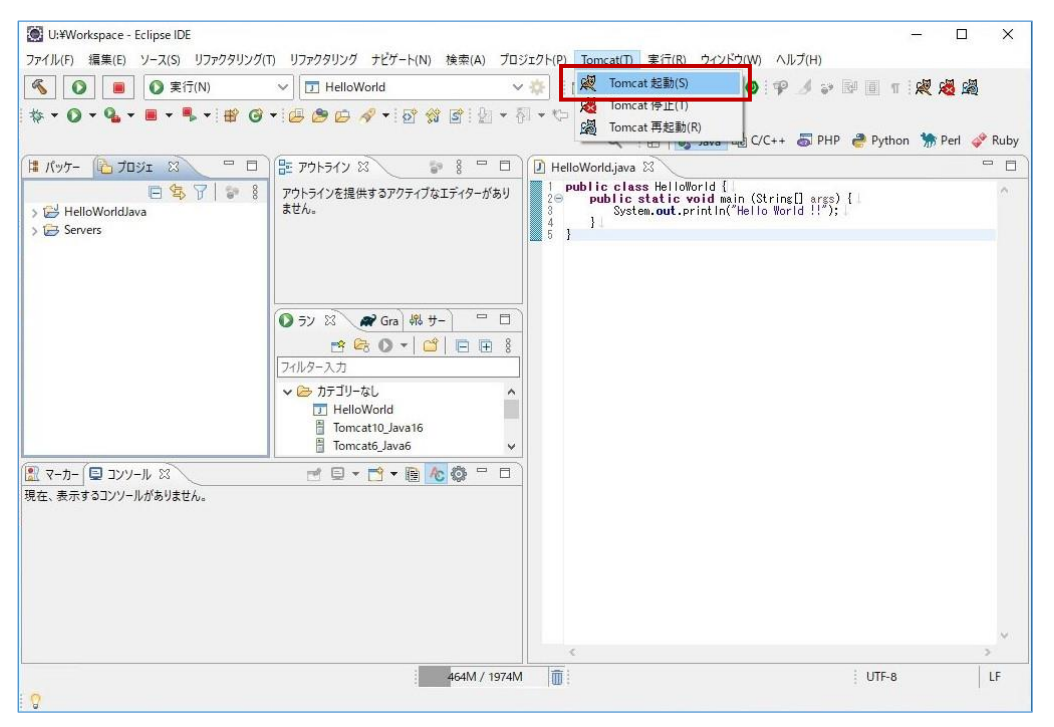

Tomcatの起動ログがコンソールに表示されることを確認します。

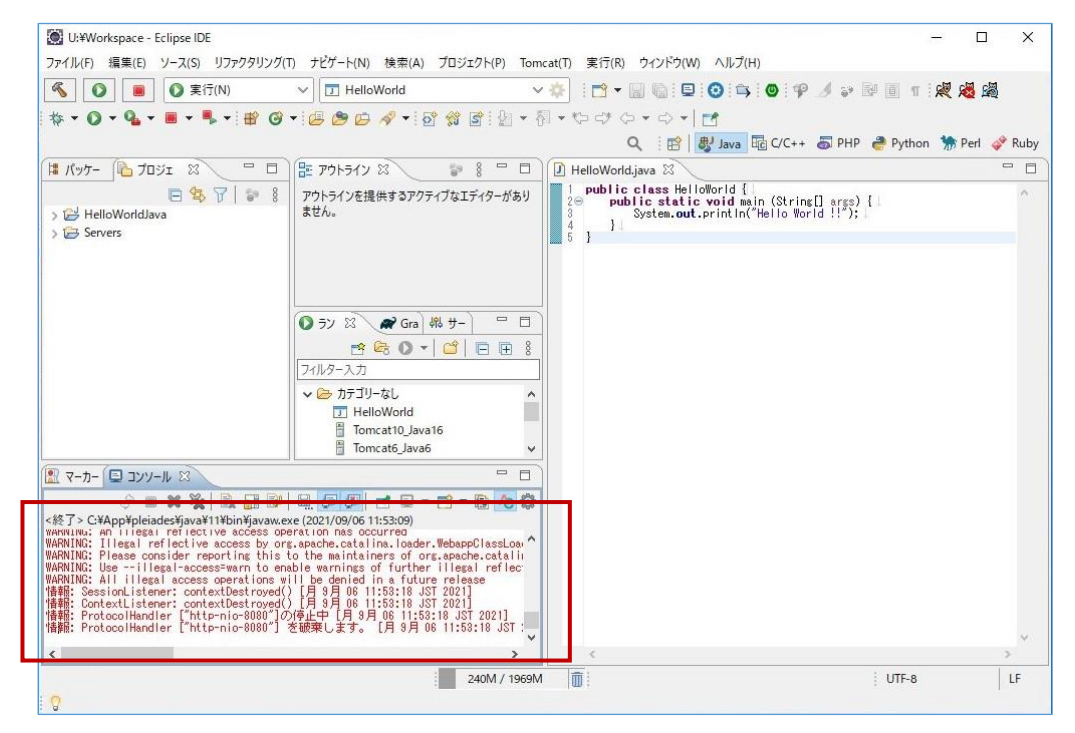

③ ブラウザを起動し、以下のURLへアクセスします。

### **http://localhost:8080**

④ 以下ページが表示されることを確認します。

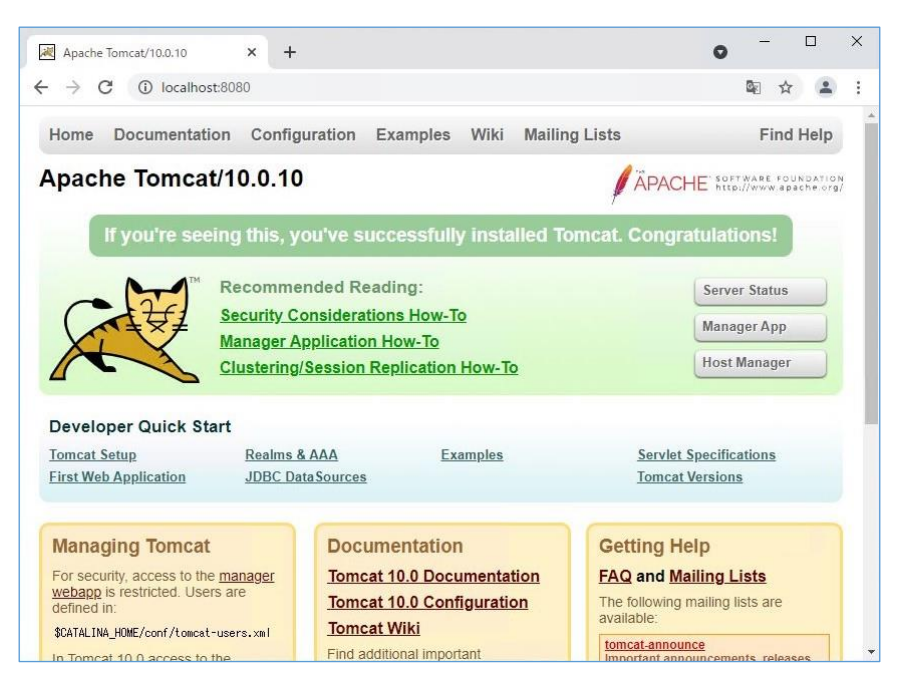

以上で、Eclipse への Tomcat 設定は完了です。

終了する場合は、Eclipse のメニューバーの[Tomcat]⇒[Tomcat 停止]にて Tomcat を終了してから、 Eclipse を「×」で終了します。